# Personal Online Banking User Guide

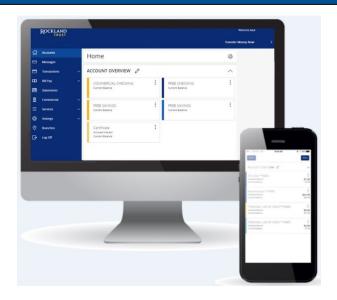

- 1. Online Banking Enrollment
- 2. Login Process and Device Registration
- 3. Accounts, Account Details and Transaction History
- 4. Activity Center
- 5. Secure Messages
- 6. Transfer Funds
- 7. External Account Setup and Transfer
- 8. Online Banking Alerts
- 9. Mobile Banking

# Online Banking Enrollment

#### **Enrollment**

1. Go to RocklandTrust.com and click "Account Logins" at the top right of the page.

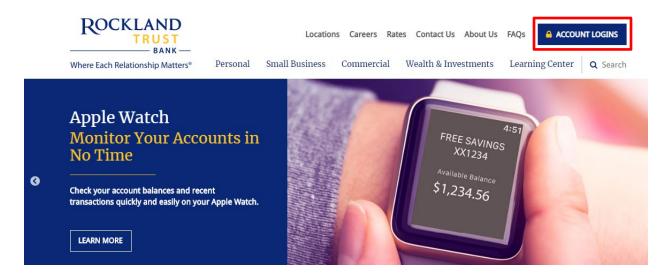

2. The Personal Banking tab should automatically open up, click "Enroll".

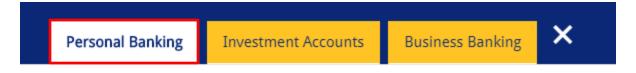

#### Log in to your Personal Accounts

Rockland Trust Online Banking gives you a variety of services that help you use and manage your accounts, whenever and wherever you want.

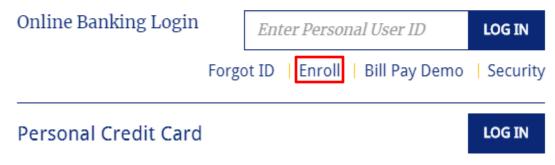

3. Enter the required fields on the *Online Banking Enrollment* page and click "Continue" when finished.

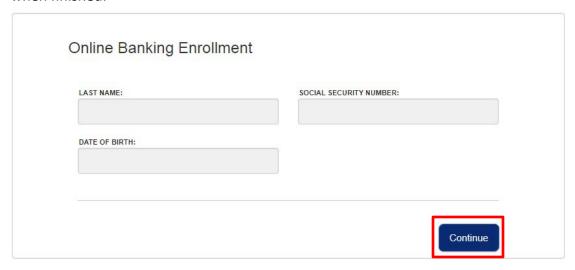

4. Click the "Go to Login" button and make note of your Login ID.

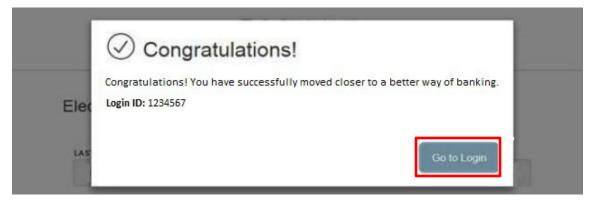

5. Select the location of where you would like to have a Secure Access Code delivered.

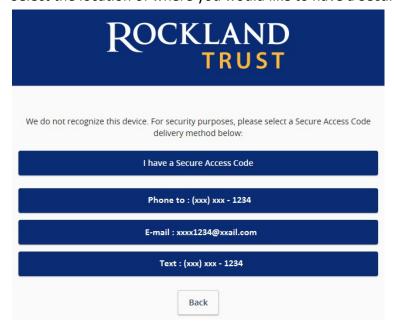

6. Enter the Secure Access Code in the box once it has been received and click "Submit".

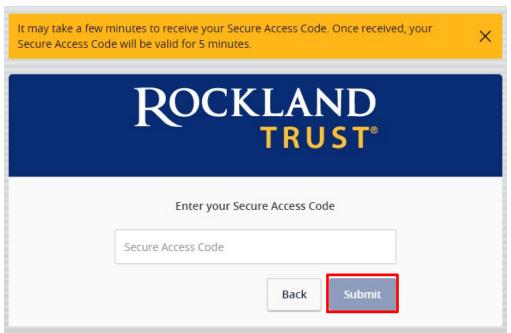

**NOTE:** Secure Access Codes are only valid for 5 minutes.

7. Enter a new password following the requirements listed and click "Submit".

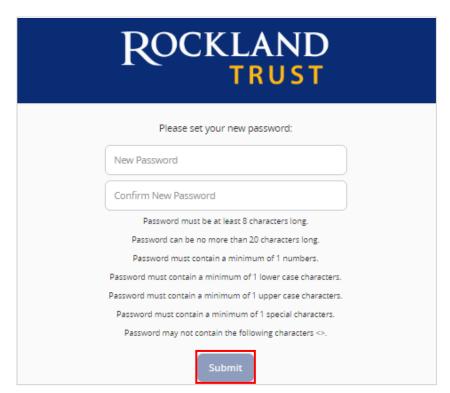

8. Validate the information in the User Profile and make any necessary changes. Click "Submit Profile" when finished.

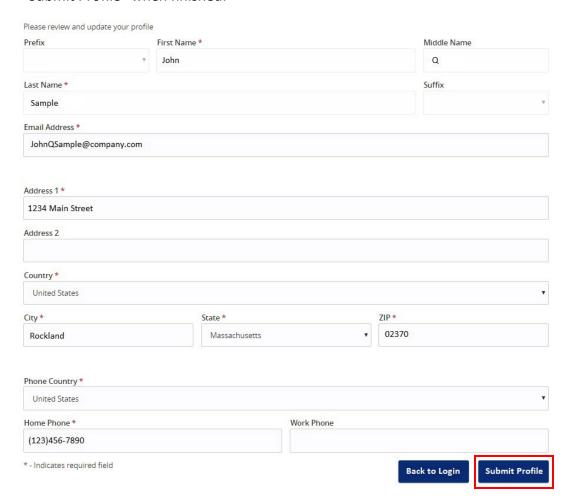

9. Read the Online Banking Agreement and click "I Accept" to formally accept its terms.

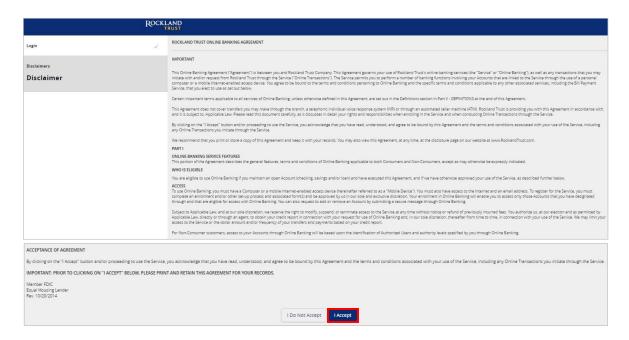

# Login Process and Device Registration

#### **Login Process**

1. Go to RocklandTrust.com and click "Account Logins" at the top right of the page.

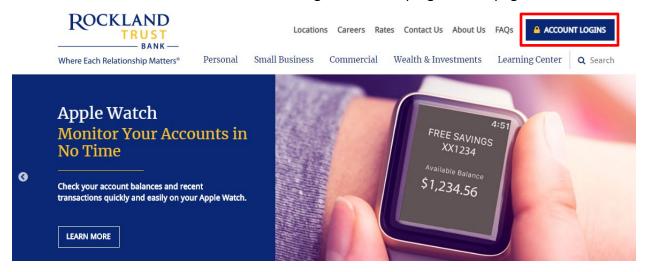

2. The *Personal Banking* tab should automatically open up. Enter your *Personal User ID* in the box, then click "Log In".

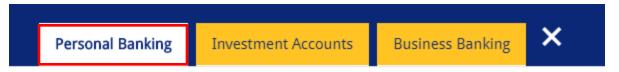

#### Log in to your Personal Accounts

Rockland Trust Online Banking gives you a variety of services that help you use and manage your accounts, whenever and wherever you want.

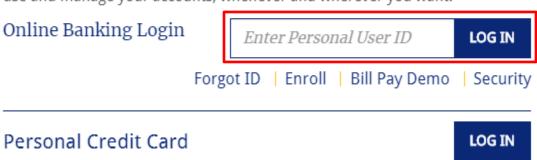

3. Enter your password and click "Submit".

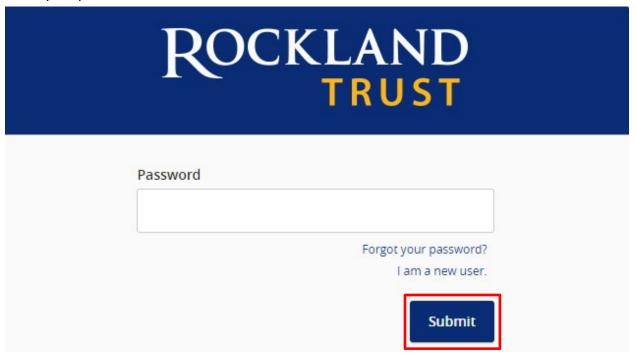

4. Select the location where you would like to have a Secure Access Code delivered.

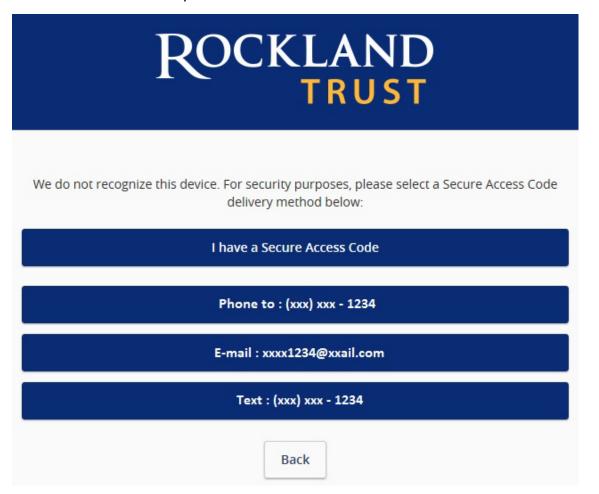

5. Enter the Secure Access Code in the box once it has been received and click "Submit".

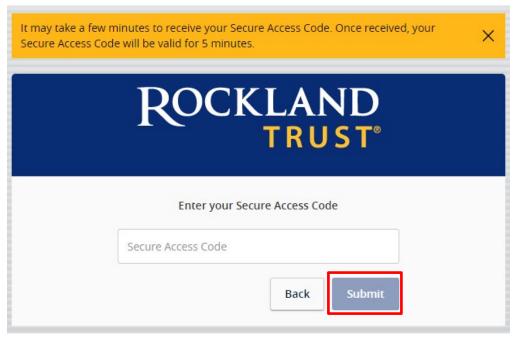

**NOTE:** Secure Access Codes are only valid for 5 minutes.

6. Select the appropriate registration option.

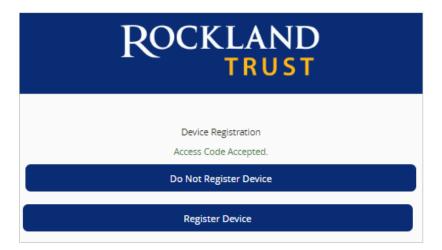

**NOTE:** We recommend you only register the device if it's your own personal computer and not a public computer others have access to. When registering your computer, we place a cookie in your browser. Your computer must be configured to accept "cookies" from this site. Next time you log in, you only need to enter your User ID and password.

#### **Forgot your Password?**

1. Go to RocklandTrust.com and click "Account Logins" at the top right of the page. Enter your *Personal User ID*, and on the next screen click "Forgot Your Password?"

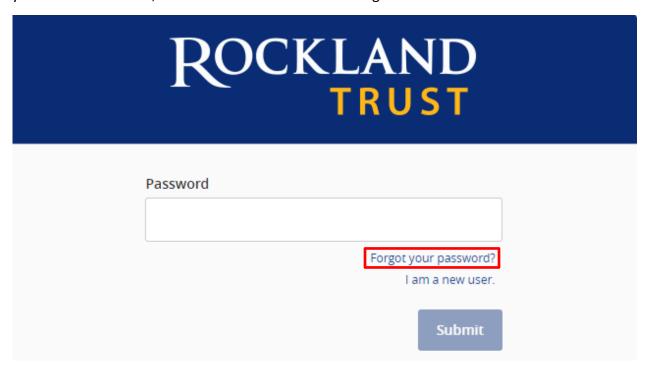

2. Re-enter your Personal User ID and click "Submit".

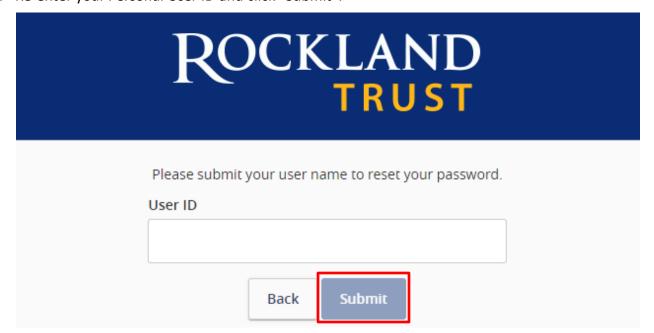

3. Select the location where you would like to have a Secure Access Code delivered.

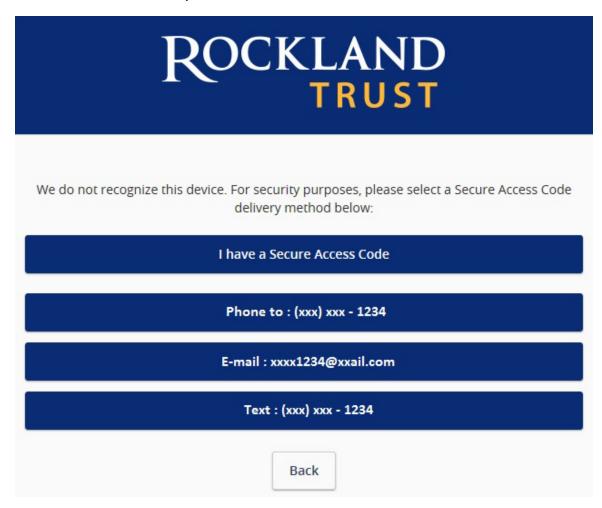

4. Enter the Secure Access Code in the box once it has been received and click "Submit".

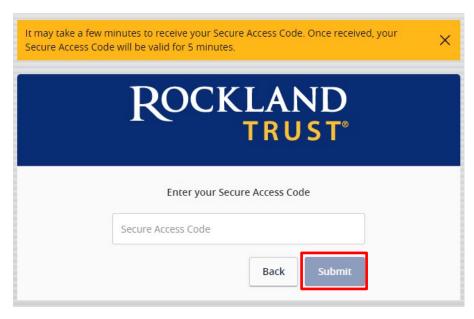

**NOTE:** Secure Access Codes are only valid for 5 minutes.

5. Enter a new password using the requirements listed and click "Submit".

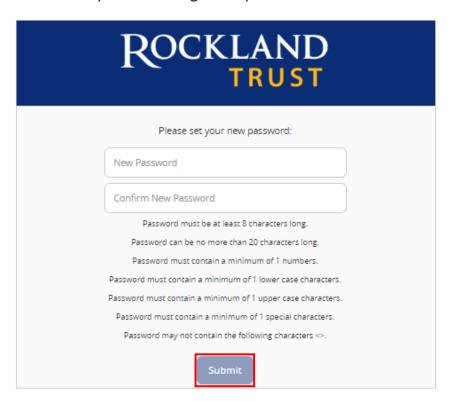

**NOTE:** You must be on a registered computer and browser to perform this action. If you are not on a registered computer and browser, please call 508.732.7072.

# Accounts, Account Details, and Transaction History

#### **Accounts**

- 1. A listing of accounts the user has access to will appear in the middle of the screen.
- 2. The *Transfer Money Now* option on the top right corner of the screen is a direct shortcut to the *Funds Transfer* option within the *Move My Money* menu.
- 3. Click on the icon next to the Group Name to rename account groups.
- 4. Click the icon shown above the account listing towards the right side of the screen to print a listing of accounts.
- 5. Click on any account to go to the *Account Details* page to view account details and transaction history associated with the account.

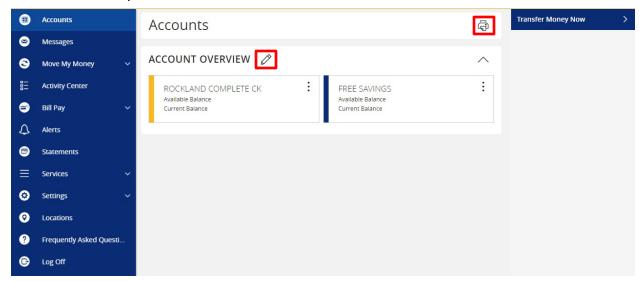

#### **Account Grouping**

1. Click and drag the selected account to the tray icon that will appear.

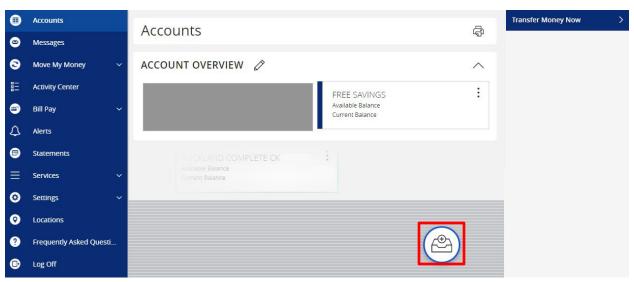

2. You will be prompted to name your group, click the  $\checkmark$  to confirm the name.

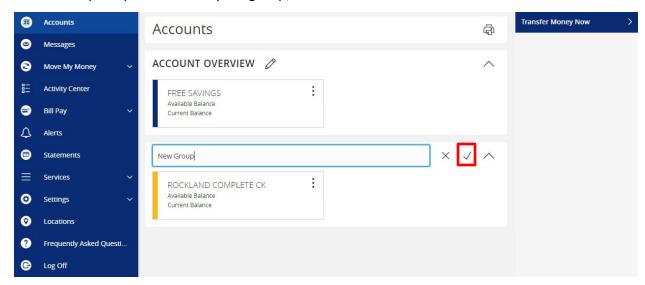

**NOTE:** Click the  $\wedge$  to collapse groups and the  $\vee$  to open groups.

#### **Account Details and Transaction History**

1. A listing of the details for the account can be found by clicking the three dots. Click "View History".

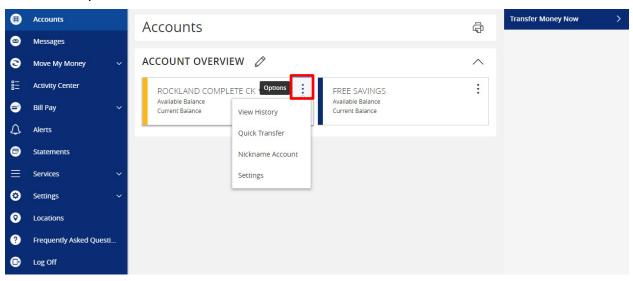

2. A page will appear that will show all transactions associated with the account.

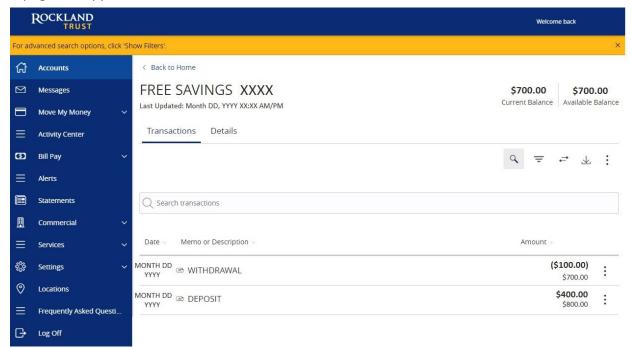

**NOTE:** Transactions performed the same day as you're viewing your account will appear as *Pending* and will eventually display as the date the transaction posted to the account.

3. Click the "Export" button on the right side of the screen to display a listing of available formats. The export will include all transactions specified in the filter by the user.

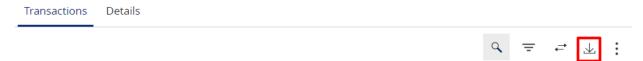

4. Back at the three dots in Step 1, click "Quick Transfer" and input a *From*, *To*, and an *Amount* then click "Transfer Funds".

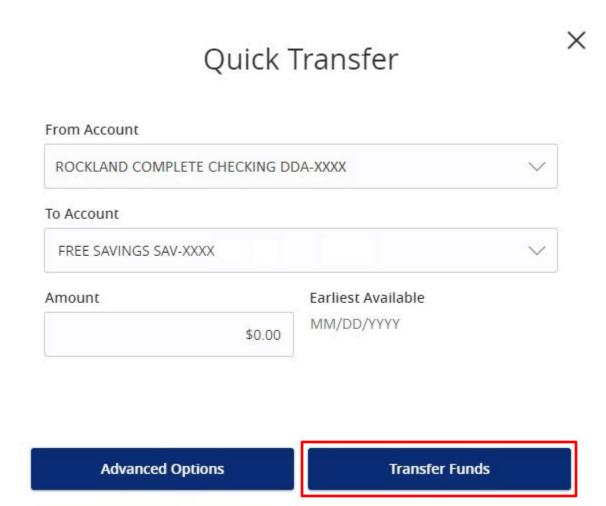

5. Back at the three dots in Step 1, click "Nickname Account" to change the name of the account. Click "Save" once done.

| Account                         | t Nickname                  |
|---------------------------------|-----------------------------|
| Account Name<br>FREE SAVINGS    | Available Balance<br>\$0.00 |
| Account Number<br>SAV-XXXXX1234 | Current Balance<br>\$0.00   |
| Account Nickname                |                             |
|                                 |                             |
| Cancel                          | Save                        |

#### **Account Conversations Inquiry**

1. On the *View History* page, click the three dots and click "Ask a question".

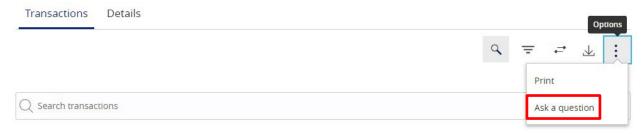

2. All account details for the account you selected will automatically be filled in. Type your inquiry in the *Message* box, add any supporting documents, and click "Send message".

# Account Inquiry Subject Inquiry regarding account: SAV-XXXXX 6789 Message \* Attachments Attach Support Documents Inquiry Details Account Type: FREE SAVINGS Description: FREE SAVINGS Account: FREE SAVINGS Send message

**NOTE:** Click the "Attach Support Documents" link to bring up your computer's files. Attach the items that support your *Account Inquiry*.

## **Activity Center**

Activity Center lists all user activity initiated from within Rockland Trust Online Banking. This page can be accessed by selecting the "Activity Center" tab in the menu.

#### **Single Transactions**

1. Click "Filters" to reveal searchable fields.

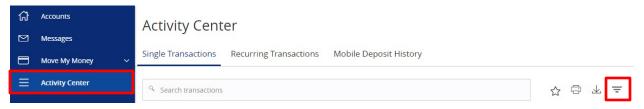

2. To customize the search, input the information in the fields then click "Apply".

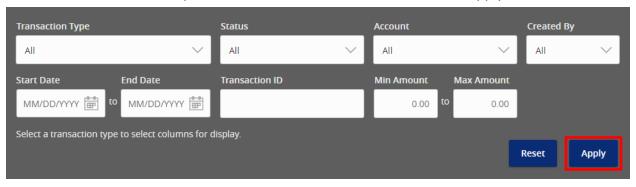

3. To save the customized filtered search, click "Favorites".

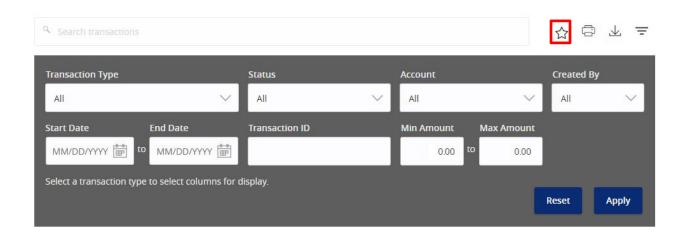

- 4. When viewing the Activity Center, below are some key statuses you may see:
  - a. Authorized all approvals have been satisfied and ready to be processed
  - b. Cancelled user has cancelled the online transaction
  - c. Drafted additional approval outstanding (transaction will not be processed)
  - d. Failed transaction has been denied
  - e. On Hold transaction is under review and may not be processed
  - f. Pending transaction processing has been interrupted
  - g. Processed transaction has been completed and can no longer be cancelled
- 5. Click the three dots on a transaction to view its available options.

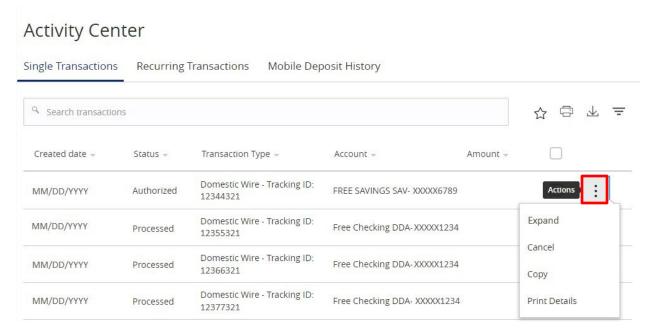

#### **Recurring Transactions and Mobile Deposit History**

1. Within the *Activity Center*, click "Recurring Transactions" to view online transactions which are set up to occur in a series **OR** click "Mobile Deposit History" to view historical checks that have been deposited using the Mobile Deposit functionality.

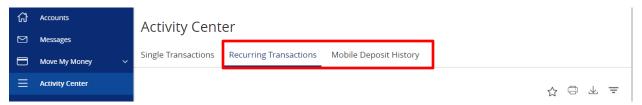

**NOTE:** Apply filters and view details as you would for single transactions.

## Secure Messages

#### **Secure Messages**

1. Click on "Messages" on the left hand menu and click "New Conversation".

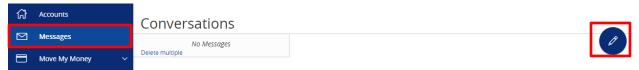

**NOTE:** The "Messages" feature is a secure messaging function which allows for two-way communication between the online banking user and Rockland Trust. Since the message is delivered securely within online banking, sensitive materials like account numbers and Social Security Numbers can be safely included in the body of the message.

2. Select the appropriate topic from the drop-down menu

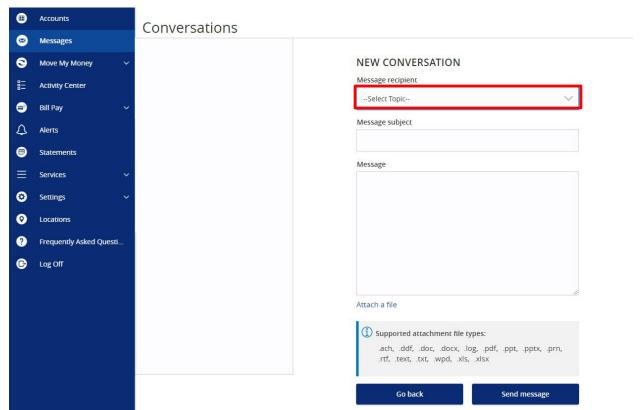

3. Enter a *Subject* and a *Message*. Click "Attach a file" link to bring up your computer's files. Attach the items that support your *Secure Message* then click "Send Message".

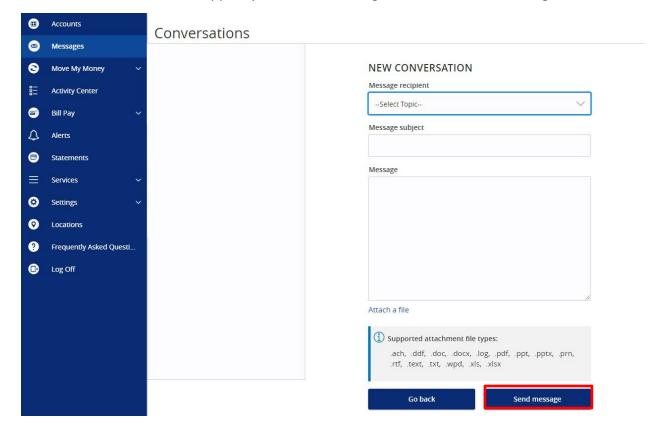

**NOTE:** Incoming and outgoing messages will appear in the column directly to the right of the menu bar in descending date order with the newest messages up top. A numeric indicator will appear in red next to Messages indicating how many unread messages are in your mailbox.

## **Transfer Funds**

1. Select "Between Accounts" under the Move My Money menu.

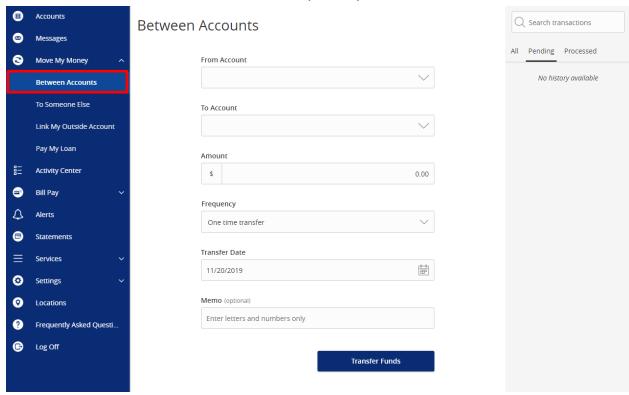

2. Select a *From Account, To Account*, enter an *Amount*, select a *Frequency*, and choose a *Transfer Date*. If you'd like you can also enter a *Memo* to display in the *Activity Center*. You can also enter a *Frequency* if you would like to make it a recurring transfer.

**NOTE:** The date for the transaction may be the current date or a future date. Same day transfers occur in real-time. Internal transfers submitted after 9:00 p.m. EST may be credited to your account on the next business day. External transfers submitted after 4:30 p.m. EST may be credited to your account on the next business day but may take two business days to complete.

3. At the bottom of the page, click "Transfer Funds" to submit the transfer.

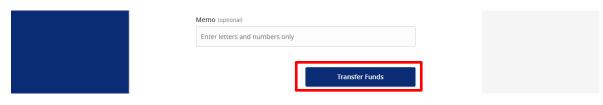

#### **Friends and Family Transfers**

1. Upon request, you can make a transfer to another Rockland Trust account that you're not on. Click "To Someone Else" under the *Move My Money* menu. Click "Single Transfer" to make a one-time transfer.

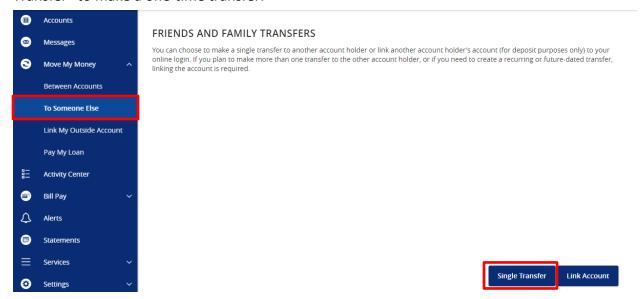

**NOTE:** The transfer must go to a customer enrolled in Rockland Trust Online Banking. *Link Account* lets you link another Rockland Trust account to your online login for deposit purposes only.

2. Enter the information in the required fields and click "Submit".

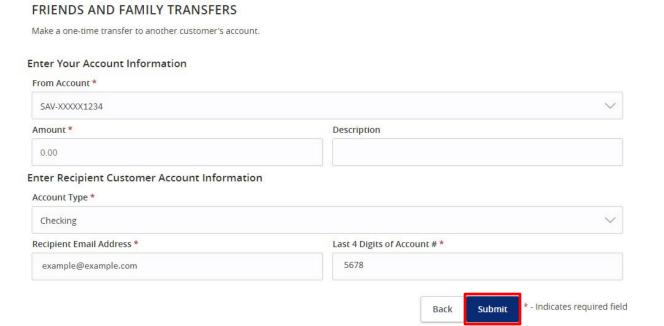

# External Account Setup and Transfer

#### **External Account Setup**

1. Click "Link My Outside Account" under the Move My Money menu.

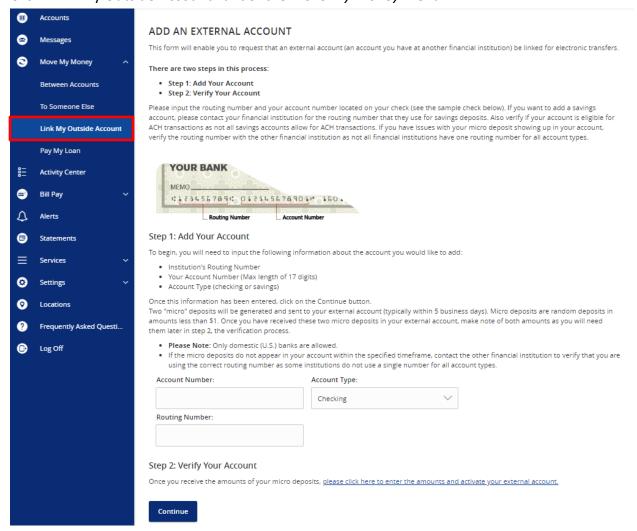

2. Enter the *Account Number*, *Account Type*, and *Routing Number* information for your external account then click "Continue".

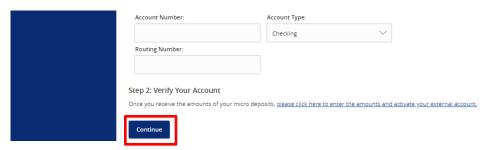

#### **External Account Verification**

1. Rockland Trust will send two micro deposits to your external account. Once you receive them, return to *Link My Outside Account* under the *Move My Money* menu. Click the hyperlink under *Step 2: Verify Your Account*.

Step 2: Verify Your Account

Once you receive the amounts of your micro deposits please click here to enter the amounts and activate your external account.

2. On the next screen, verify the micro deposit amounts and click "Continue".

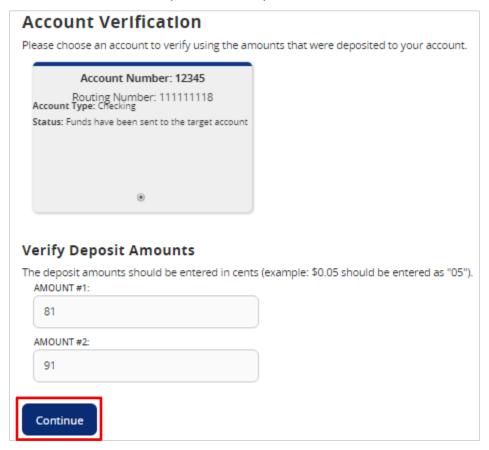

**NOTE:** The deposit amounts should be entered as just two numbers. You do not need to add decimals, the zero dollar amount, or dollar signs.

#### **External Transfer**

- 1. Click "Between Accounts" under the Move My Money menu.
- 2. Select a *From Account, To Account,* enter an *Amount,* select a *Frequency,* and choose a *Transfer Date.* If you'd like you can also enter a *Memo* to display in the *Activity Center.* You can also enter a *Frequency* if you would like to make it a recurring transfer.
- 3. When selecting the External Account for either the From or To, designate it as external.

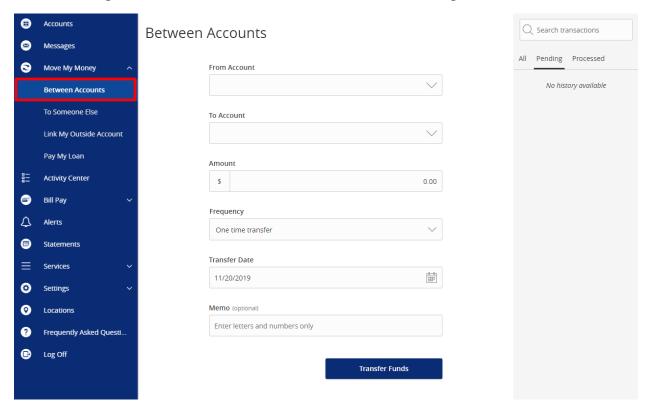

**NOTE:** The date for the transaction may be the current date or a future date. Same day transfers occur in real-time. Internal transfers submitted after 9:00 p.m. EST may be credited to your account on the next business day. External transfers submitted after 4:30 p.m. EST may be credited to your account on the next business day but may take two business days to complete.

# Online Banking Alerts

#### **Security Alerts**

1. All of your Security Alerts will show up on the home page of the Alerts screen.

**NOTE:** Some alerts may be turned off and on, but the most critical alerts are mandatory and cannot be turned off. These alerts will be greyed out.

- 2. Click 🔃 to turn on an alert and click 🔃 🗸 to turn off an alert.
- 3. Click "Edit Delivery Preferences" to modify how and where you would like to receive your security alerts.

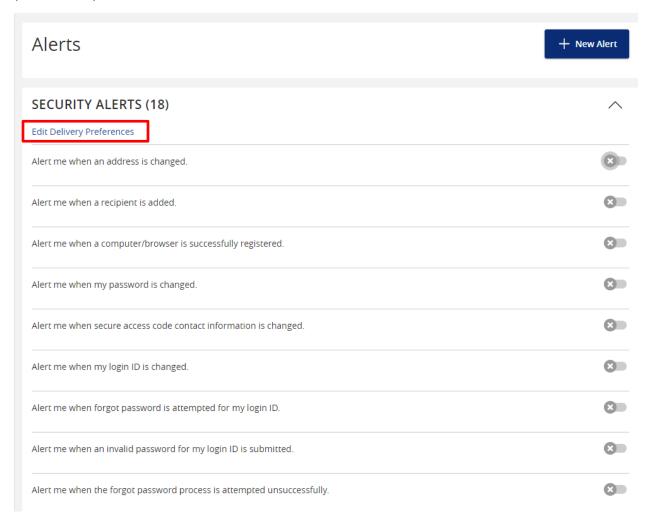

4. Enter your contact information for all the delivery preferences you would like to be notified at. Once completed, click "Save".

#### **Delivery Preferences**

### **EMAIL ADDRESS** Email Address **PHONE NUMBER** Country Area Code Phone Number SMS TEXT NUMBER Message and data rates may apply. Expect 1 message/transaction. Country Area Code Phone Number Agree To Terms Terms and Conditions Cancel Save

#### **Online Banking Alerts**

1. Click "Alerts" on the menu and click "+ New Alert".

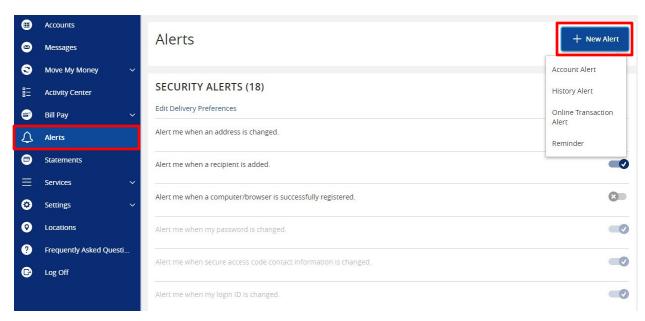

**NOTE:** Below are steps on how to set up various types of *Alerts*. Every walkthrough will pick up right after clicking "+ New Alert" as seen in the step above.

#### **Account Alerts**

- 1. Click "Account Alert".
- 2. Select an Account to populate a list of available Account Balance Types to choose from.

#### New Account Alert

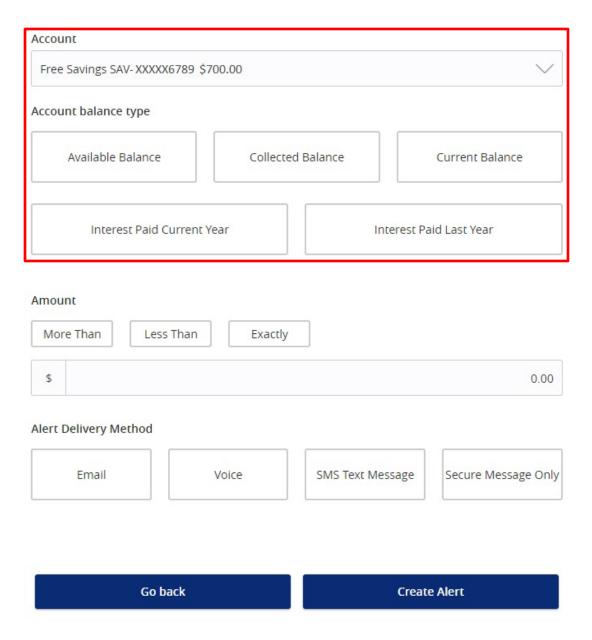

3. Select a threshold type to be notified about then enter the *Amount* of that threshold.

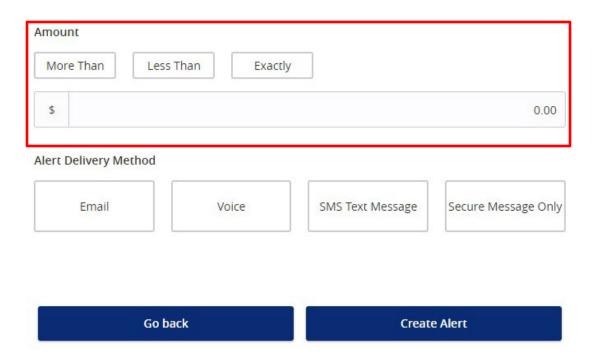

4. Select an Alert Delivery Method and click "Create Alert" to finish.

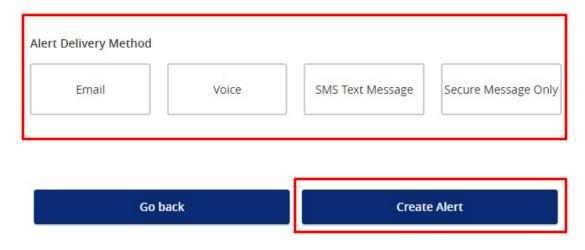

#### **History Alerts**

- 1. Click "History Alert".
- 2. Select a Transaction Type to be notified about.

#### New History Alert

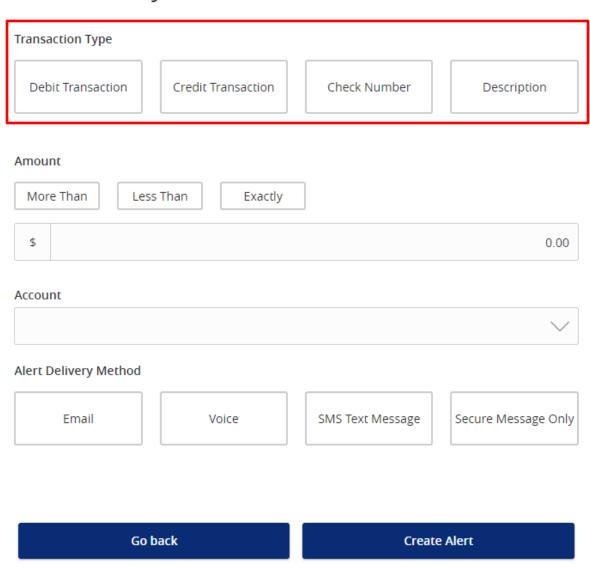

3. Select a threshold type to be notified about then enter the *Amount* of that threshold.

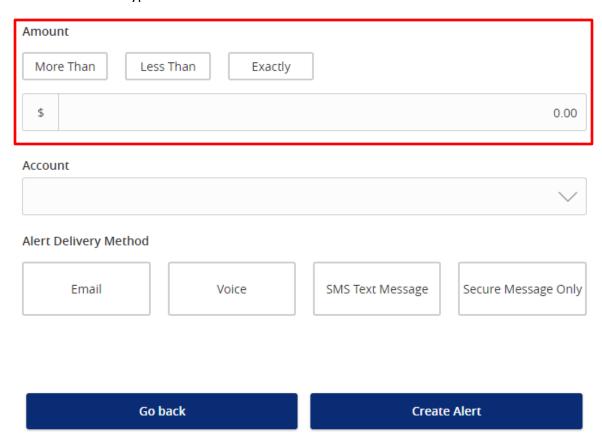

4. Select an *Account* as well as an *Alert Delivery Method*. Once finished, click "Create Alert" to finish.

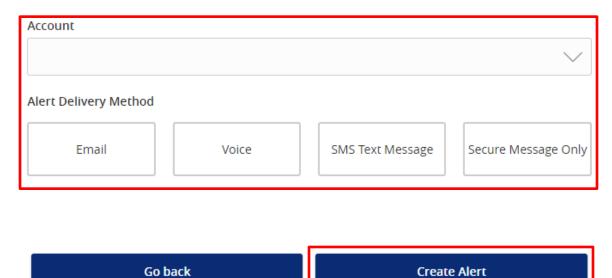

#### **Online Transaction Alerts**

- 1. Click "Online Transaction Alert".
- 2. Select a *Transaction* to populate a list of available *Accounts* to choose from.

**NOTE:** You will only see options that are applicable to your user rights.

#### New Online Transaction Alert

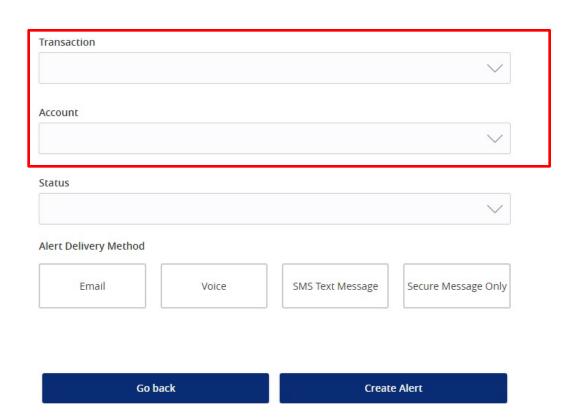

Select a Status and an Alert Delivery Method. Once finished, click "Create Alert" to finish.

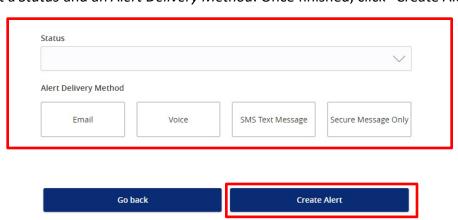

#### **Reminder Alerts**

- 1. Click "Reminder".
- 2. Select an *Event* to be notified about and a *Date* of that event. If the date occurs every year (such as a Birthday or Anniversary) be sure to click "Recurs Every Year".

#### **New Reminder**

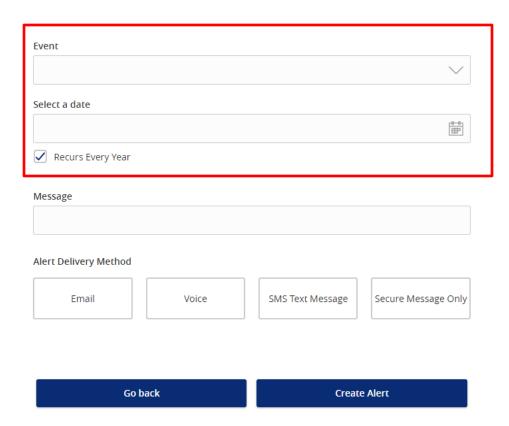

3. Add a Message and choose an Alert Delivery Method. Once finished, click "Create Alert".

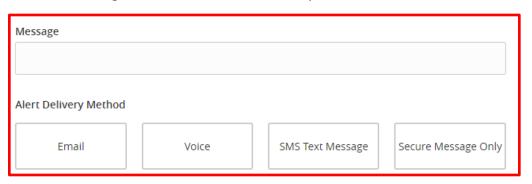

Go back Create Alert

## **Mobile Banking**

#### **Mobile Banking Overview**

 Download the Rockland Trust Mobile Banking app from your phone's App Store or Google Play Store.

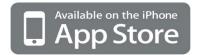

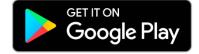

2. If you are an existing customer, log in using your online banking Login ID and password.

**NOTE:** Your Login ID and password for Rockland Trust Mobile Banking are the same as your credentials for Rockland Trust Online Banking. If you are a new user without a Login ID and password, select "I Am A New User" to sign up.

3. Once logged in, you will see the homepage which displays a listing of accounts accessible to you.

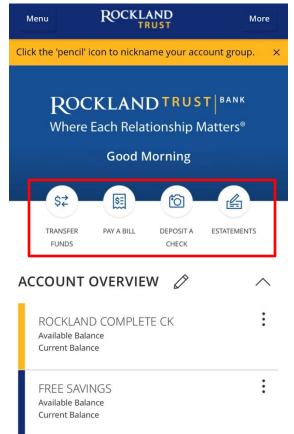

**NOTE:** Shortcuts to four of our most popular features are conveniently available on the home page.

4. The *Menu* option will reveal the menu bar and all the options available to you while the *More* option will reveal shortcuts to our most popular features as well as some helpful information regarding your accounts.

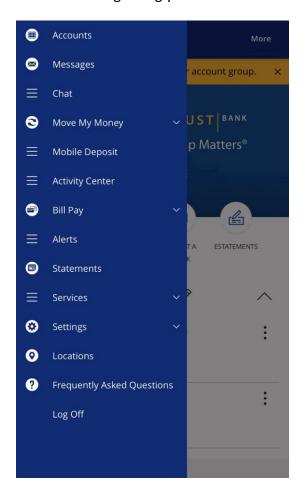

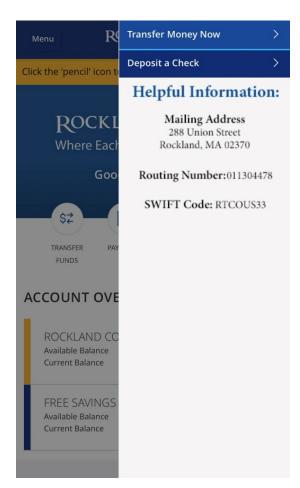

#### **Bill Pay**

1. You can still pay your bills even if you don't have access to a computer. Click "Bill Pay" in the menu or click "Pay A Bill" on the home page shortcuts.

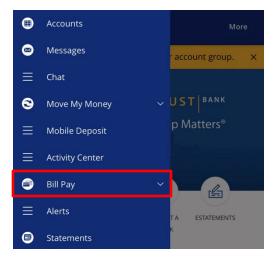

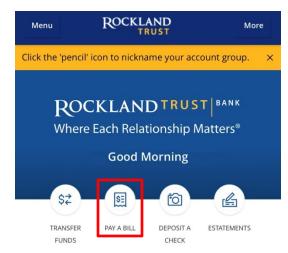

2. On the next page, you can *Pay Bills* or view *Payment Activity*.

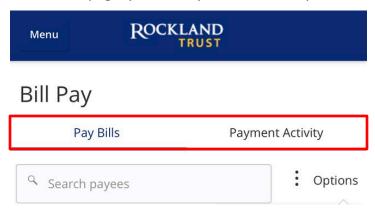

3. Click the "Options" button to bring up a listing of details. You can *Add* and *Delete* payees here as well as *Visit Bill Pay Site*.

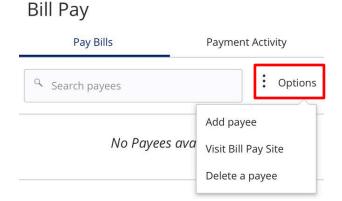

NOTE: The Bill Pay Site will appear exactly as it does for you on online banking.

#### **Mobile Deposit**

1. To make a mobile deposit, click "Mobile Deposit" in the menu or click "Deposit A Check" on the home page shortcuts.

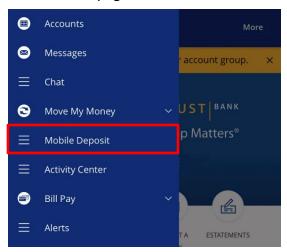

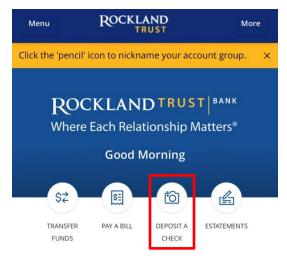

2. On the next screen, choose the *Deposit Account* you'd like to deposit into and enter the *Amount* of the check.

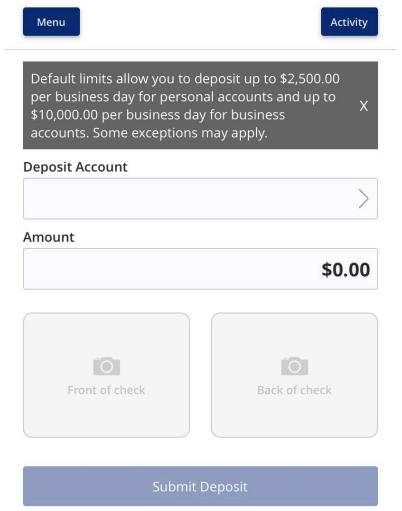

3. Take a picture of the front and back of the check.

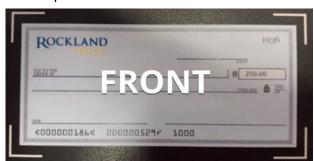

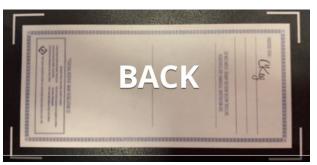

4. Review your completed deposit, and click "Submit Deposit".

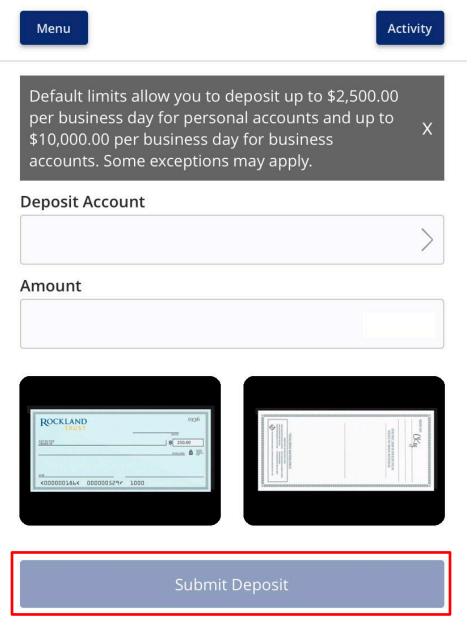

**NOTE:** There is a daily limit of \$2,500.00 per business day for personal accounts and \$10,000.00 per business day for business accounts. Some exceptions may apply.

5. After you submit, you'll get a confirmation message detailing the details of the deposit.

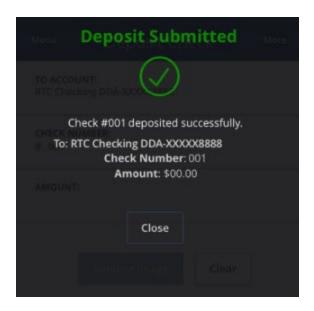

6. You will get two follow up emails confirming that your deposit has been received and then a separate email confirming the deposit has been approved.

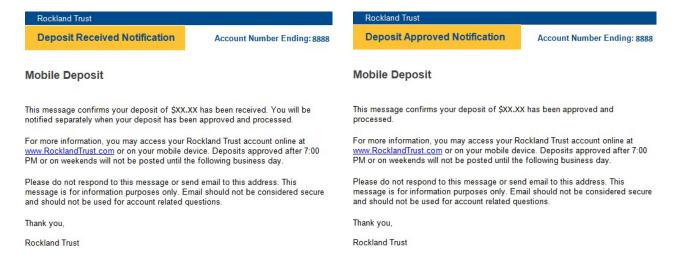

**NOTE:** You deposit is not officially accepted until you receive the email saying the deposit was approved. We recommend you hold onto the check until you see the deposit appear on your statement.